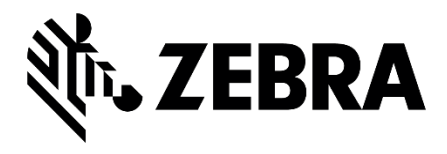

## コンパニオンスキャナ CS6080 かんたんスタートガイ

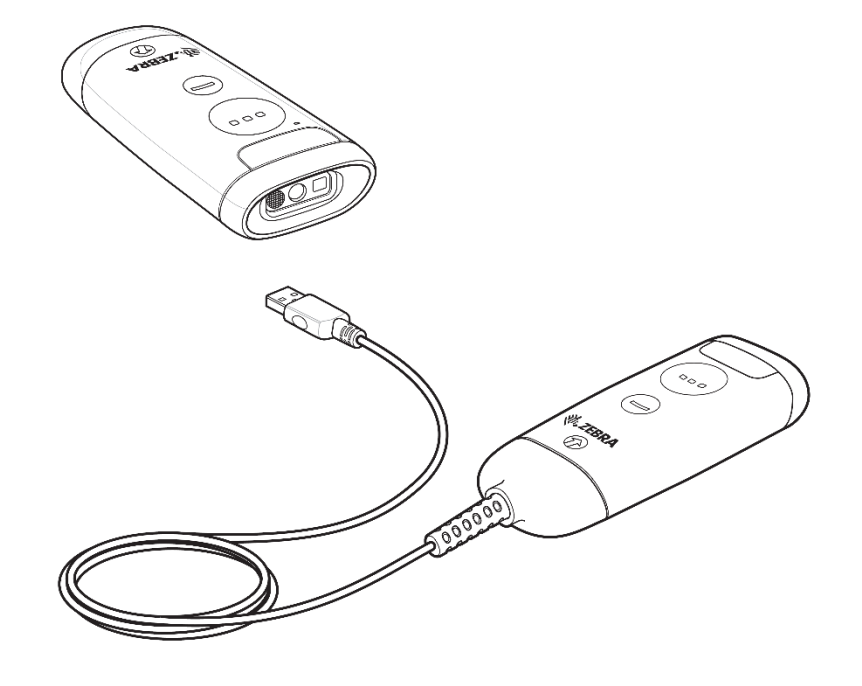

0

#### はじめに

このたびは、小型 軽量 ハンズフリー リングスキャナ CS6080 シリーズ(以下、本製品)をお選びいただき 誠にありがと うございます。

本マニュアルは、初めてのお客様でも本製品を簡単に使い始めていただけるように、基本的な使い方に絞って説明していま す。

各パラメータの詳細など本製品の詳細な説明につきましては『CS6080 プロダクト リファレンスガイド』など、付属のドキュメ ントをご参照ください。

なお、機種やバージョンにより、実際の製品と本マニュアルの記載内容が異なることがあります。

バッテリに関するご注意

・指定された充電器以外では充電しないでください。

- ・火の中に入れないでください。 また、ショートさせたり、分解しないでください。
- ・指定温度範囲を超える高温または低温で充電しないでください。
- ・火の近くや炎天下などに放置しないでください。
- ・水やその他の液体で濡らさないでください。
- ・バッテリパックから漏れた液が目に入った場合は、きれいな水で洗った後、直ちに医師に相談してください。

#### 製品保証

本製品の本体無償保証期間は 3年間(36 ヶ月)です。

※バッテリ単体およびケーブルなどのアクセサリは本体の製品保証に含まれません。

お願い

本マニュアル内には、本製品を設定するためのバーコードが記載されています。

バーコードが隣接して読み取りにくい場合はピックリストモード(Page-23)の設定を有効にしてください。

## 目次

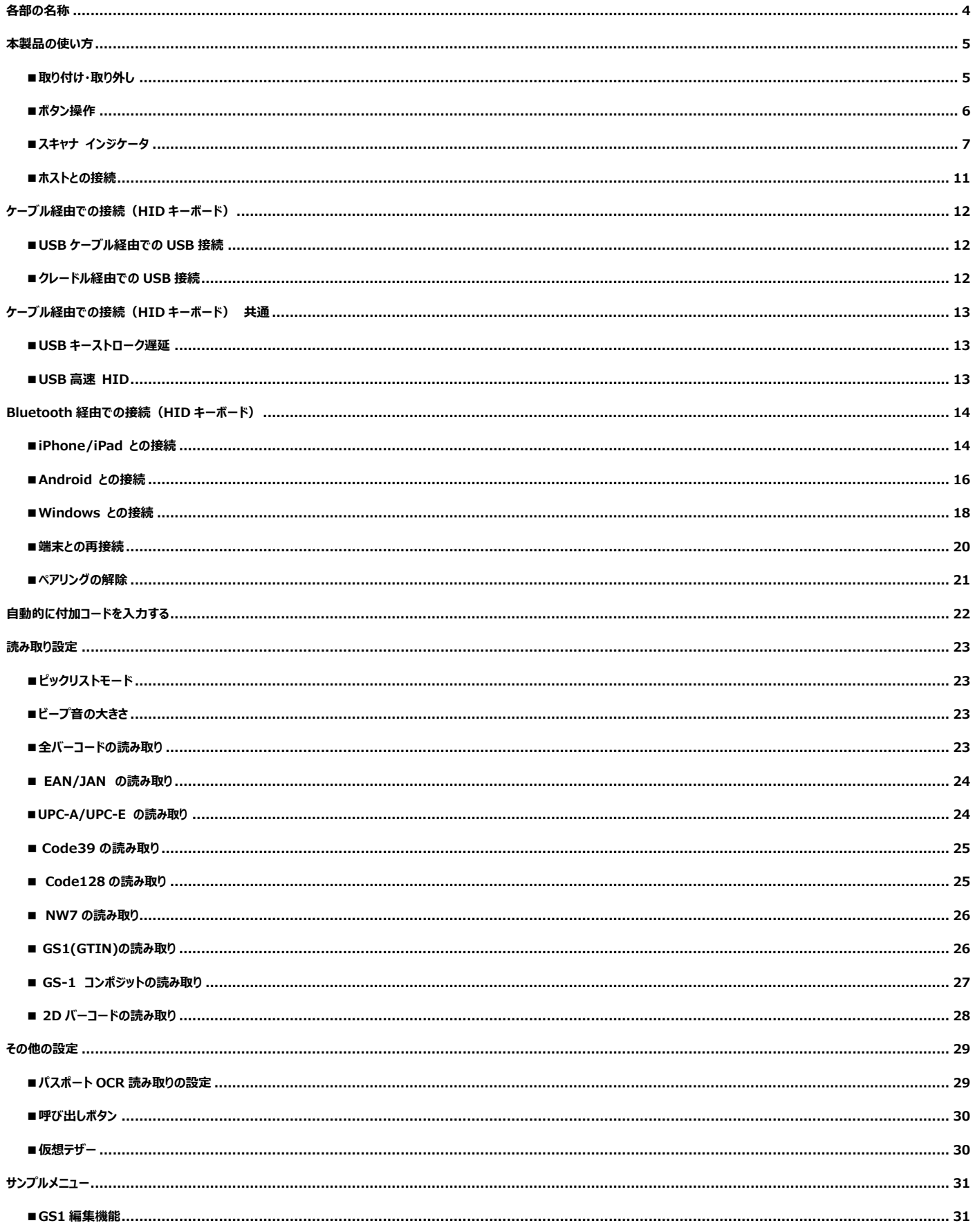

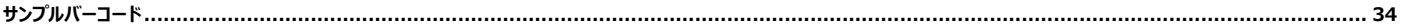

<span id="page-4-0"></span>コードレス正面図

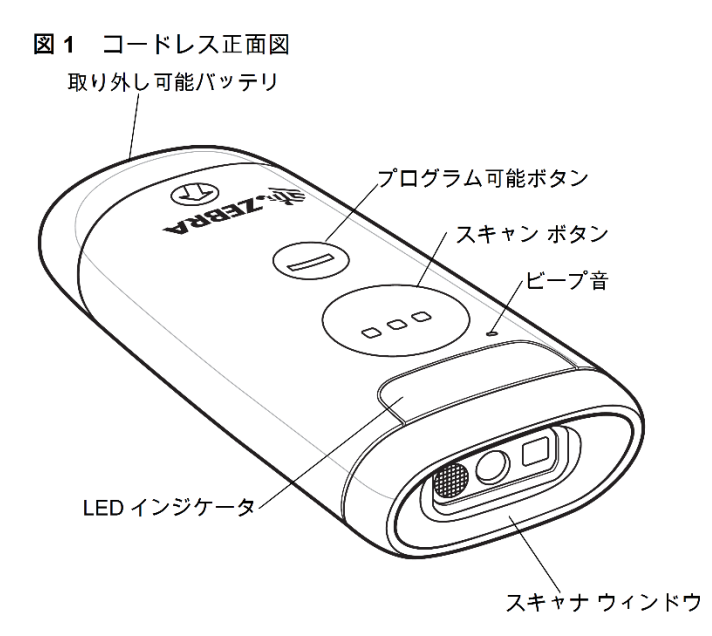

コード付き正面図

図2 コード付き正面図

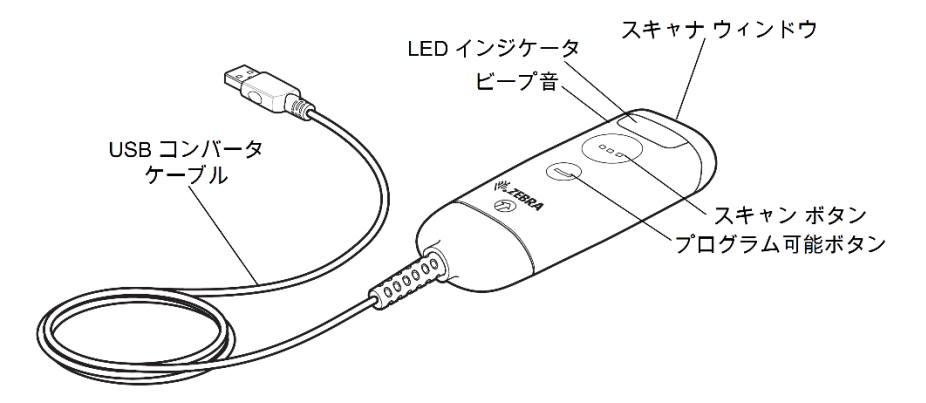

図 3 底面図

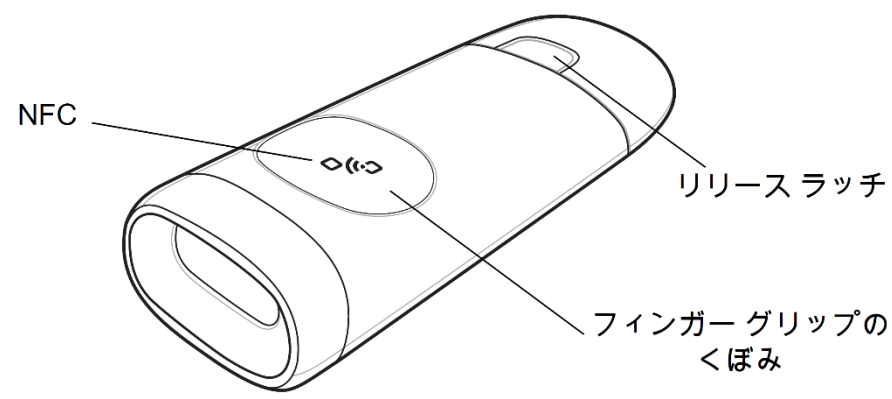

## <span id="page-5-0"></span>**本製品の使い方**

#### <span id="page-5-1"></span>**■取り付け・取り外し**

バッテリーを使用してスキャナを充電します。

**●バッテリーの取り付け 取り外し**

バッテリーをスキャナに挿入します。

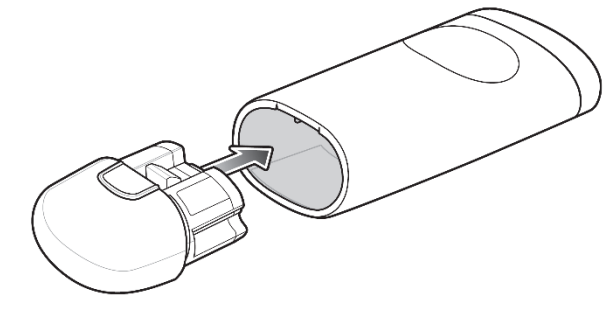

バッテリーが所定の位置に収まるまで、バッテリーを リリース ラッチを押してバッテリーをスキャナから引き スキャナに押し込みます。 ファイン アイオン アイオン あんします。 しんきゅう

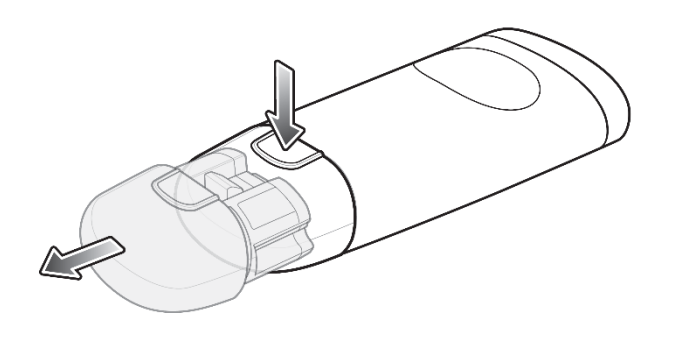

**●コード付き USB コンバータ ケーブルの取り付け 取り外し** 

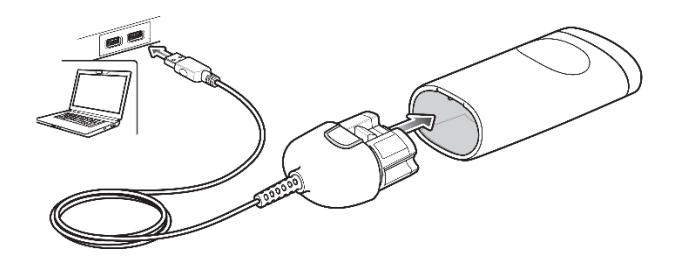

コード付き USB コンバータ ケーブルをスキャナに挿入し、 リリース ラッチを押してケーブルをスキャナから もう一方の端をホスト PC の USB ポートに接続します。 引き抜きます。

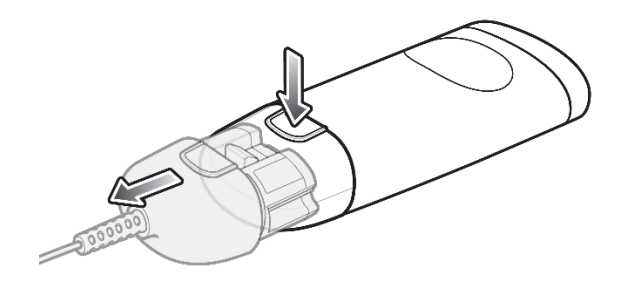

## <span id="page-6-0"></span>■ボタン操作

ボタンを押す際には、ボタンのくぼみを軽く押します。

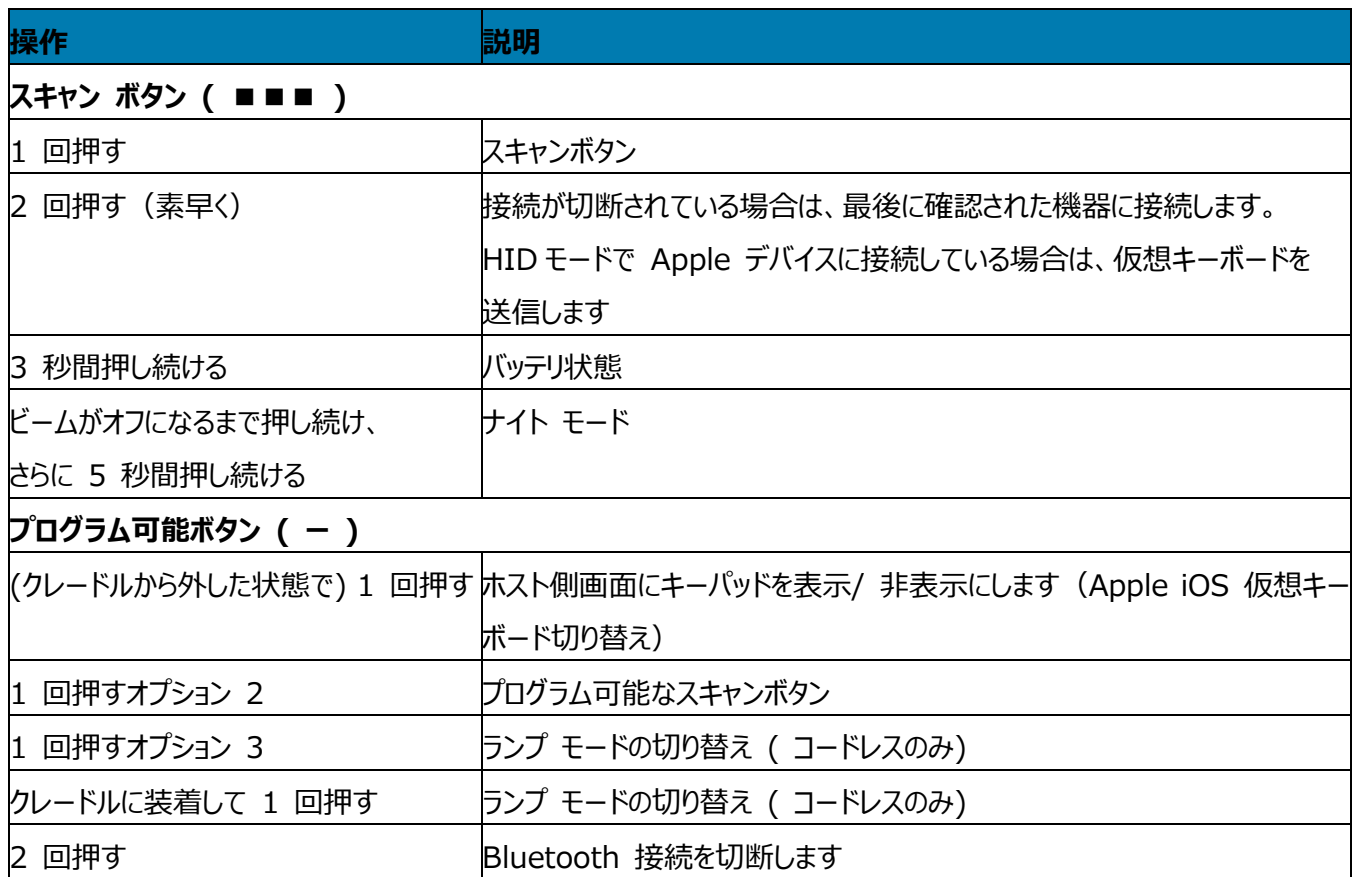

## <span id="page-7-0"></span>**■スキャナ インジケータ**

## **●ビープ音および LED インジケータ**

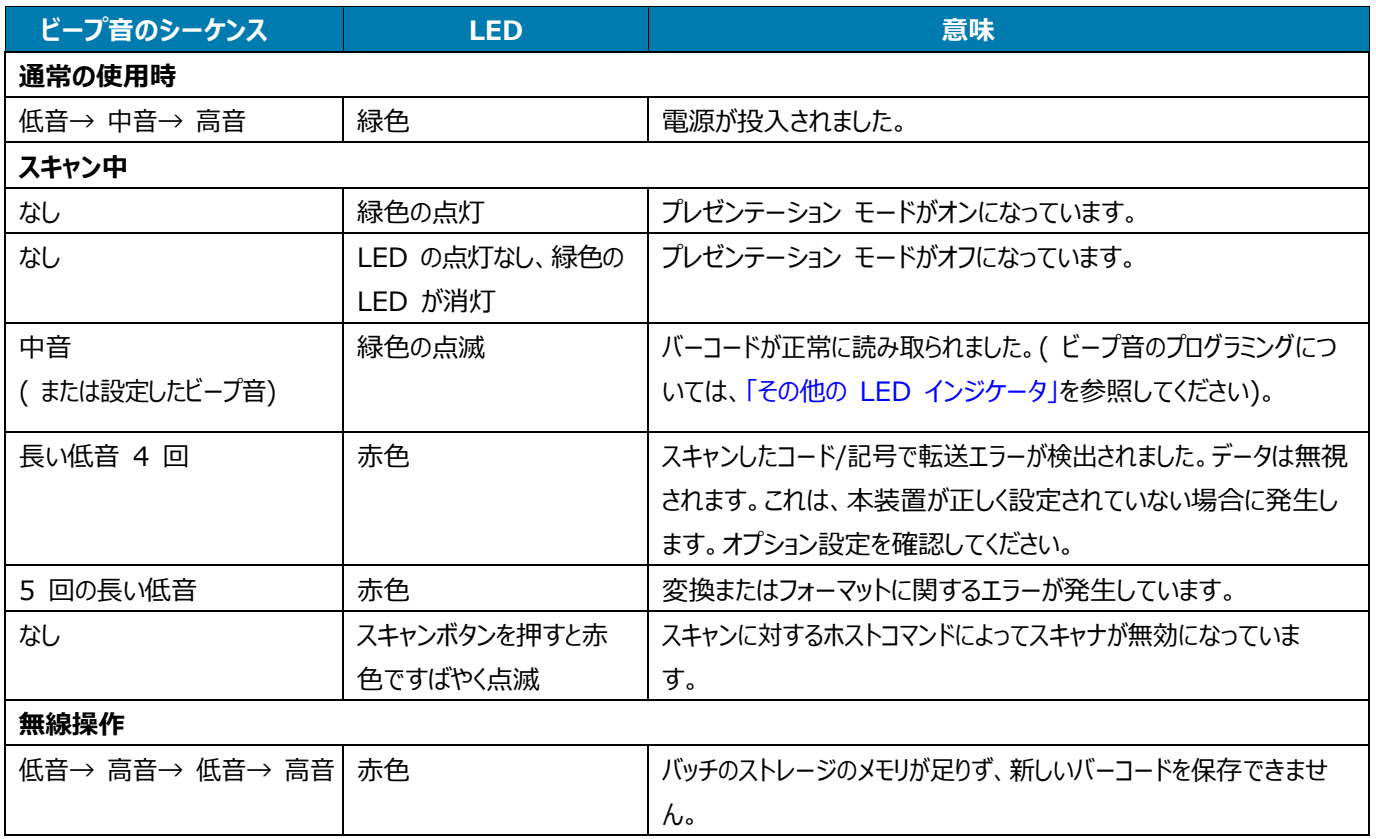

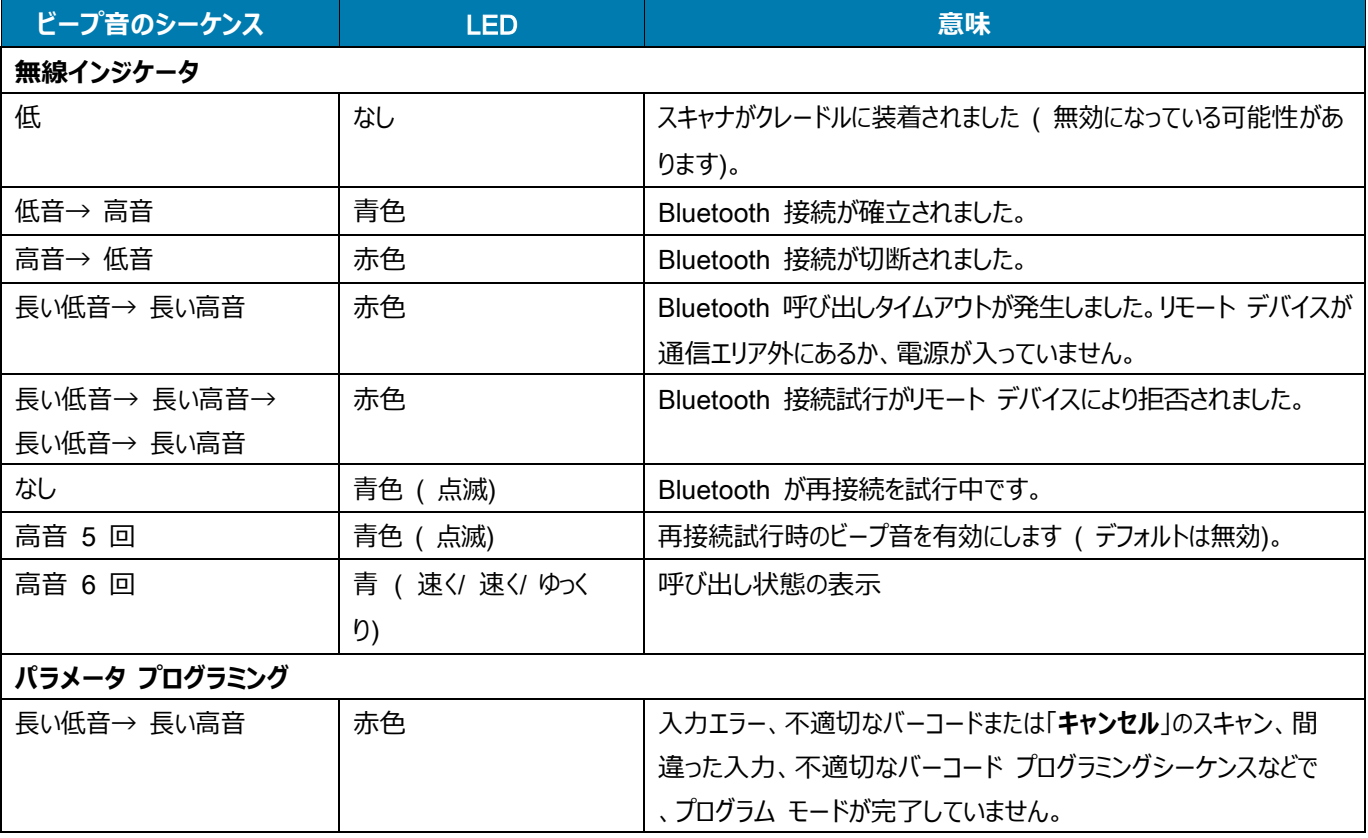

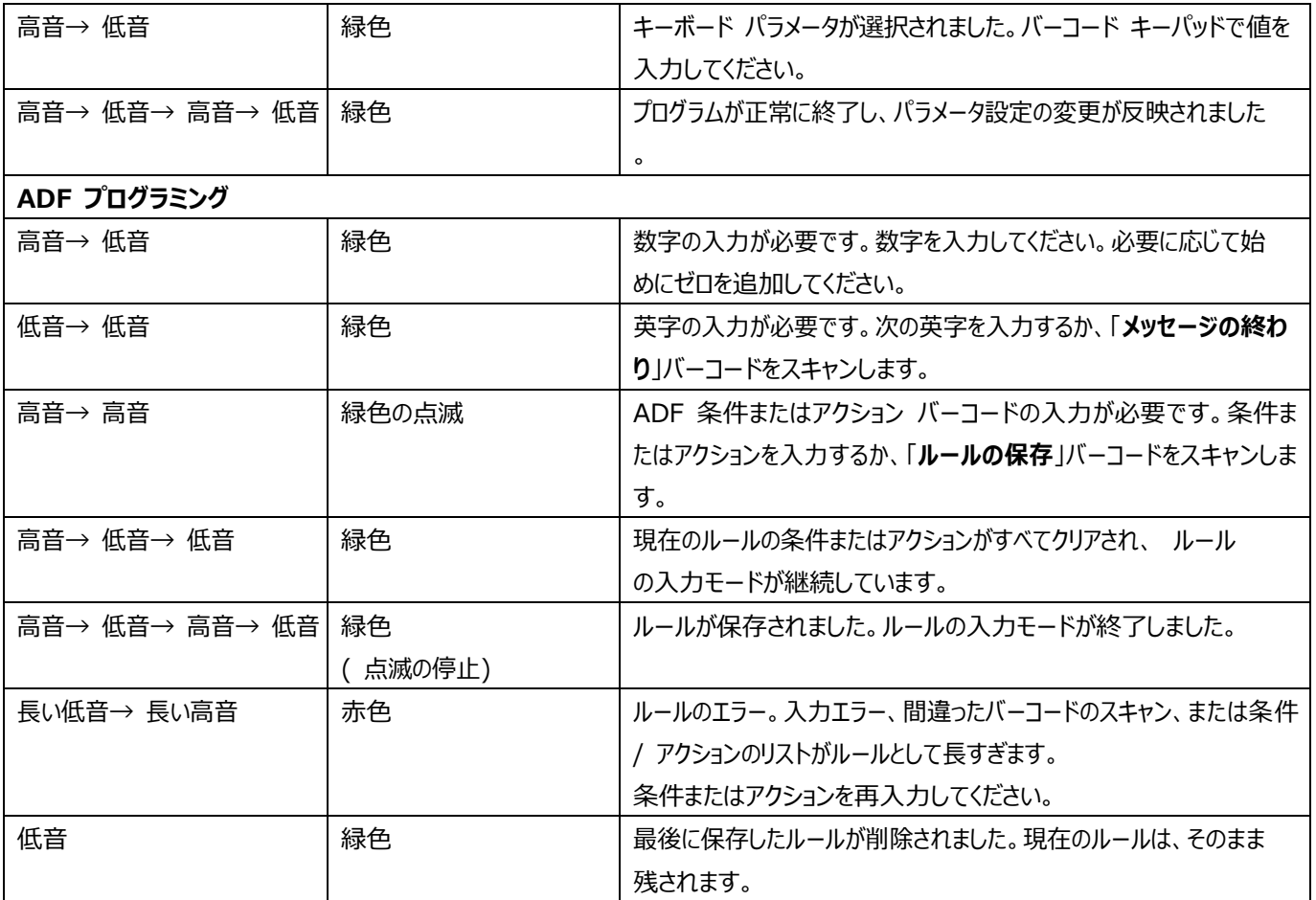

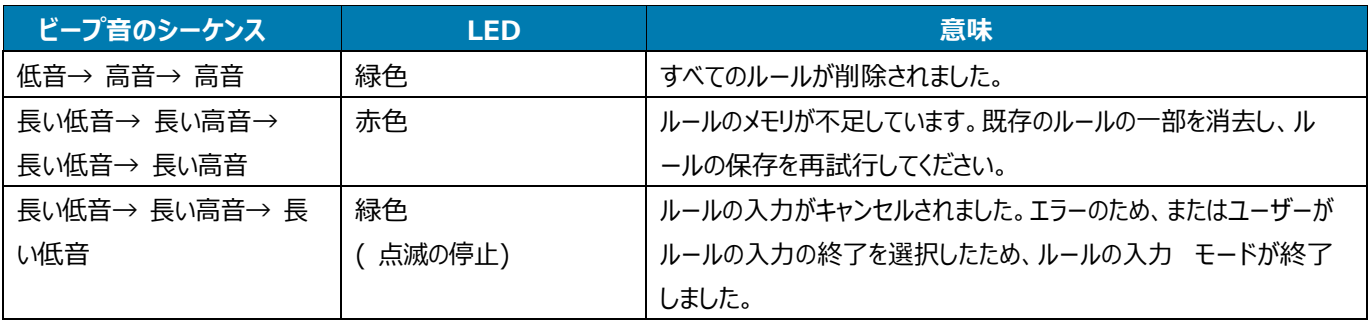

#### **●LED インジケータ**

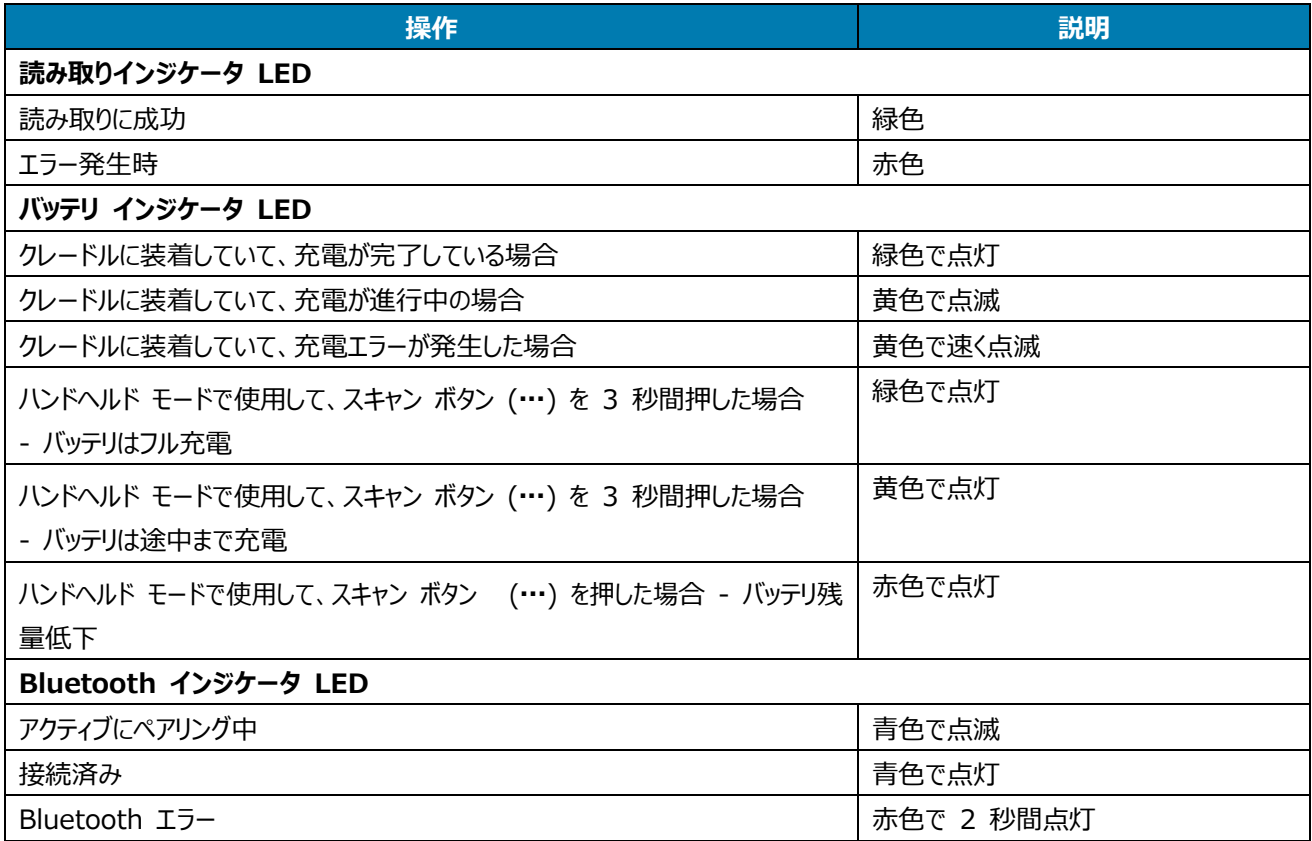

#### **●その他の LED インジケータ**

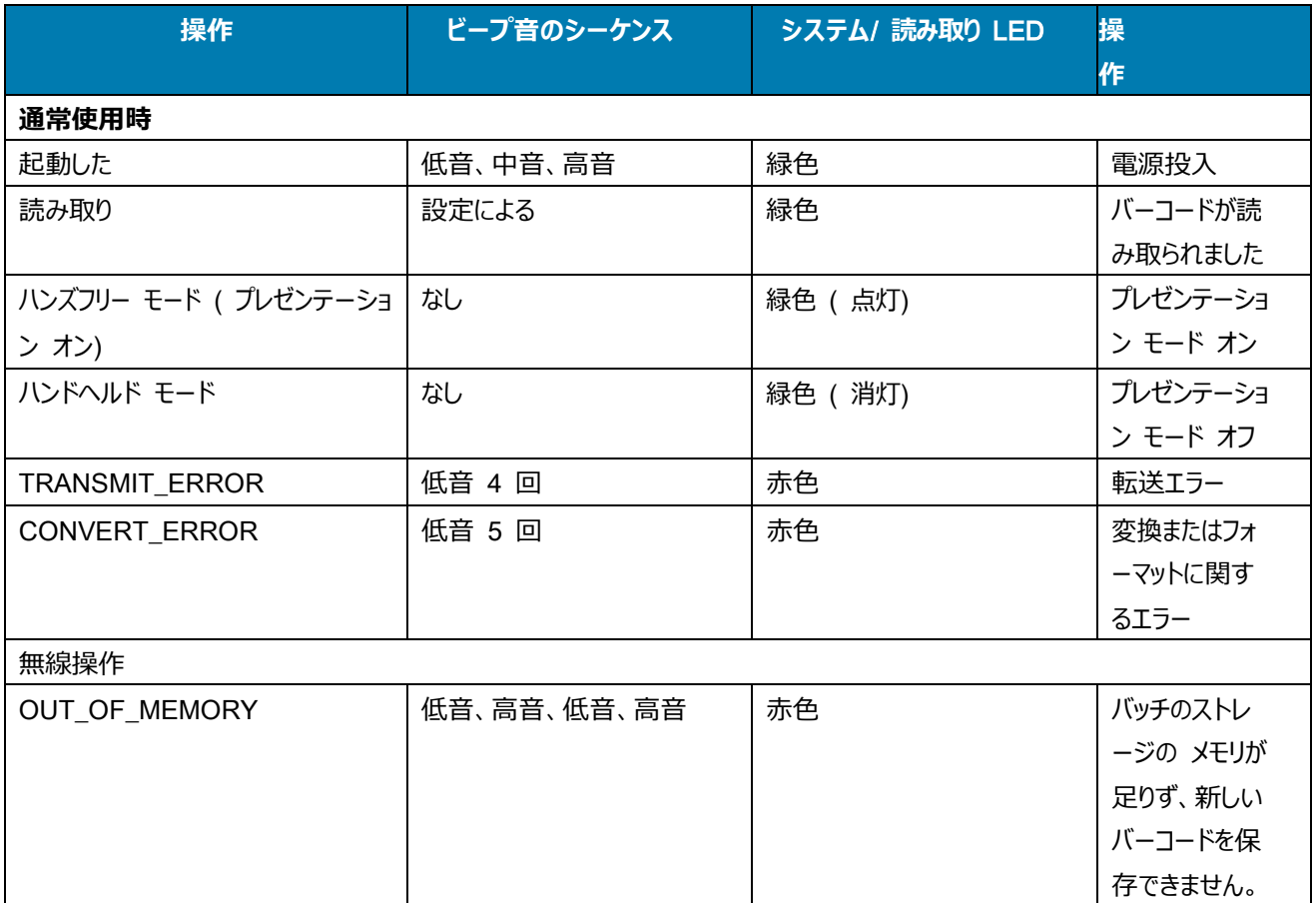

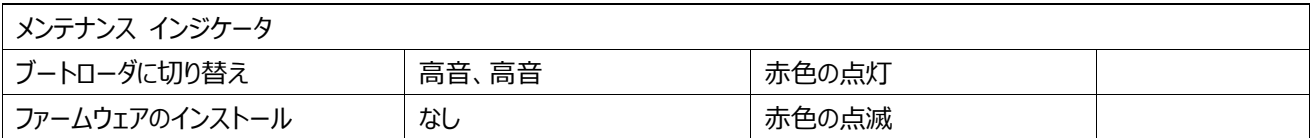

#### **●クレードルの LED インジケータ**

**表** 3 クレードルの LED インジケータ

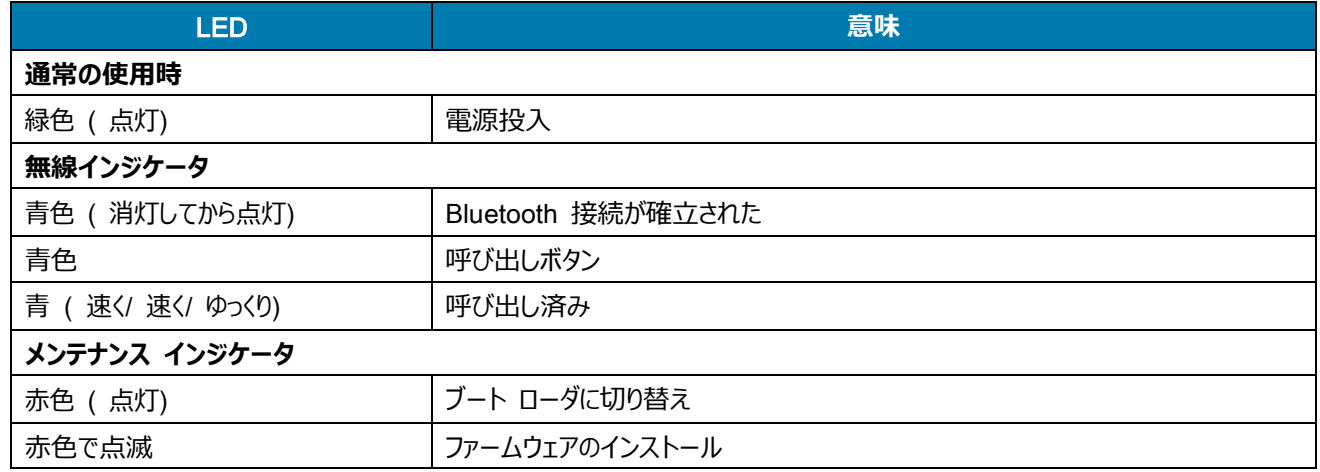

表 4 に、特定のホストがシステム インジケータ LED を制御するステータスのリストを示します。

#### **表** 4 ホスト制御クレードル LED インジケータ

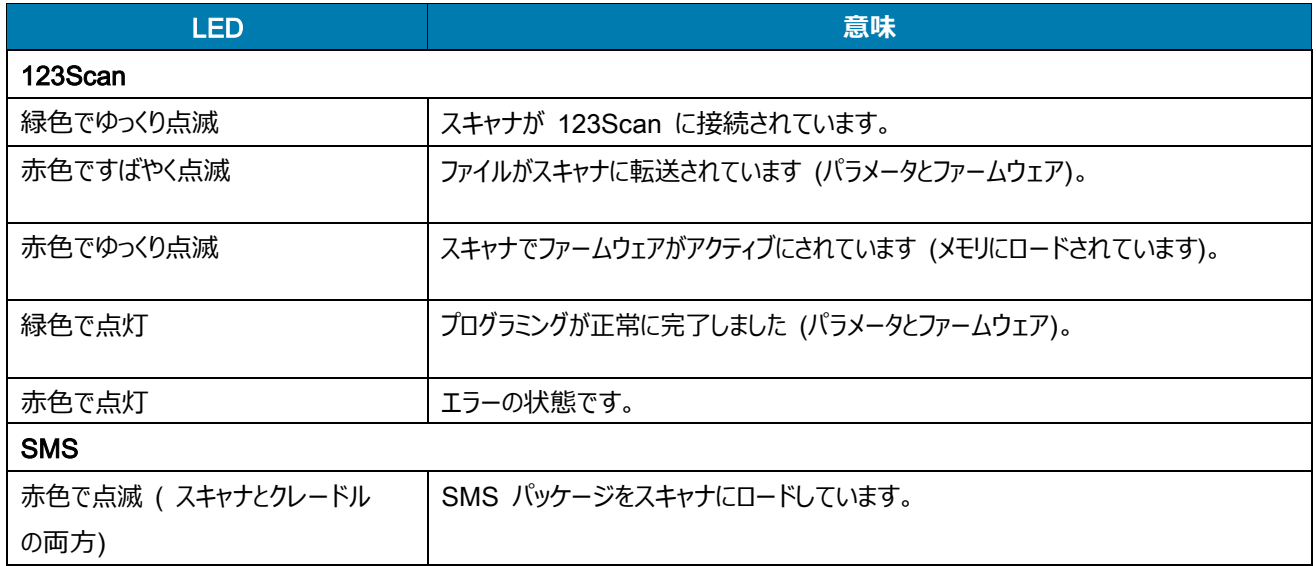

## <span id="page-11-0"></span>**■ホストとの接続**

#### **●ホストとの接続方法例**

接続には次の2つの方法があります。

各接続方法については、次のページを参照してください。

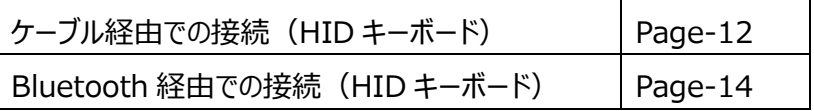

- 1.ケーブル経由での接続
	- a. ケーブル経由での USB 接続 アンチャングレードル経由での USB 接続

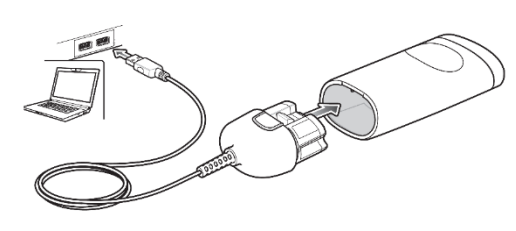

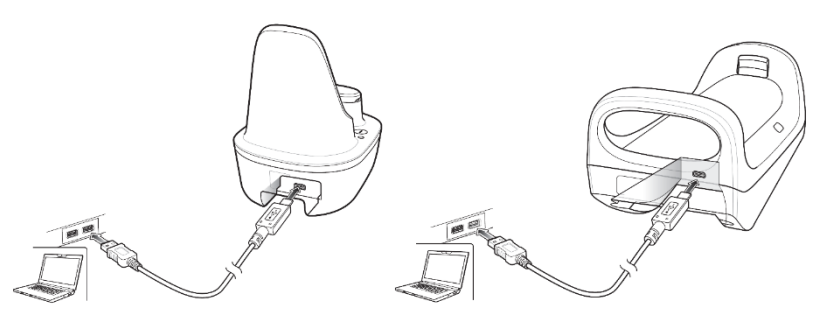

2. Bluetooth 経由での接続

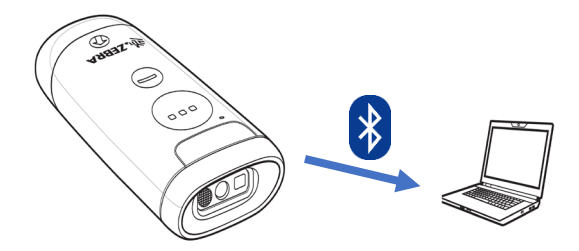

#### **●バーコードメニューの読み取り方例**

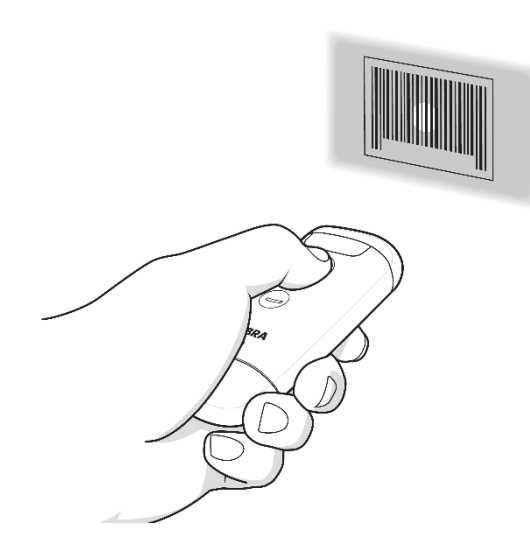

ハンドヘルドモードでのスキャン例 みんじゃ お機能は本書に記載されているバーコードメニューを読み取っ て設定します。

> スキャンウィンドウから照射される照準をバーコードの中央に合 わせて、スキャンボタンを押します。

※バーコードが隣接して読み取りにくい場合はピックリストモ ード(Page-23)の設定を有効にしてください。

※バーコードメニューに「\*」が付いている項目は、初期値となり ます。

## <span id="page-12-0"></span>**ケーブル経由での接続(HID キーボード)**

## <span id="page-12-1"></span>**■**USB **ケーブル経由での** USB **接続**

1.本製品で次のバーコードを順番に読み取ります。

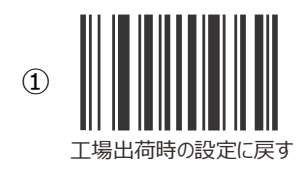

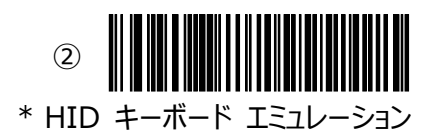

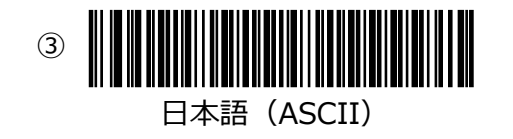

## <span id="page-12-2"></span>**■クレードル経由での** USB **接続**

1.本製品で次のバーコードを順番に読み取ります。

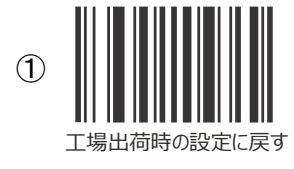

左記バーコード読み取り後、クレードルに貼ら れているバーコードを読み取り、ペアリングを行 ってください。 ピポ音が鳴りましたら成功です。

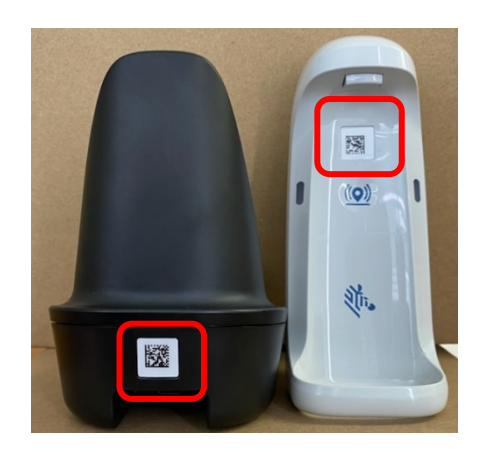

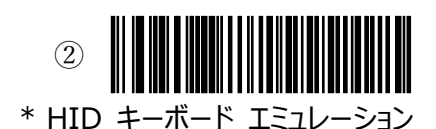

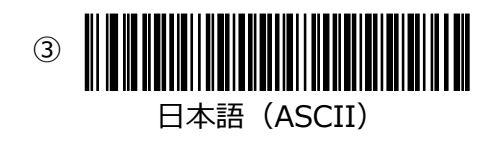

左記バーコード読み取り後、約 5 秒後にピロ音が鳴りましたら、 成功です。

## <span id="page-13-0"></span>**ケーブル経由での接続(HID キーボード) 共通**

<span id="page-13-1"></span>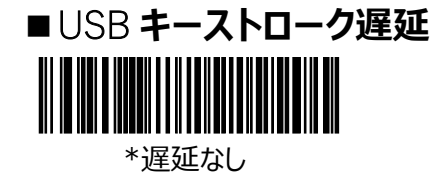

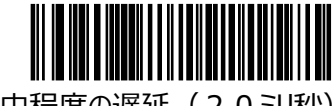

中程度の遅延 (20ミリ秒)

<span id="page-13-2"></span>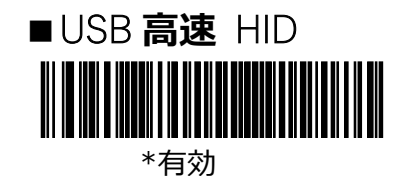

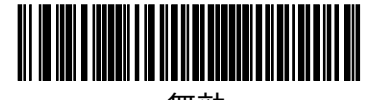

無効

注意:

USB 接続で、読み取ったバーコードデータを PC などへ転送する際に桁落ちが発生する場合は、まず「USB 高速 HID 設定」の無効をお試しください。

改善されない場合は、「USB キーストローク遅延」の「中程度の遅延」を設定してください。

## <span id="page-14-0"></span>**Bluetooth 経由での接続(HID キーボード)**

本製品とホストをペアリングします。通常、ペアリングは最初に 1 回だけ行います。以降 は本製品の [スキャンボタン] を 押すだけで自動的にホストと接続されます( 「自動再接続」 設定時)

## <span id="page-14-1"></span>**■iPhone/iPad との接続**

iOS を例に接続 (ペアリング) の方法を説明します。

1.本製品で次のバーコードを順番に読み取ります。

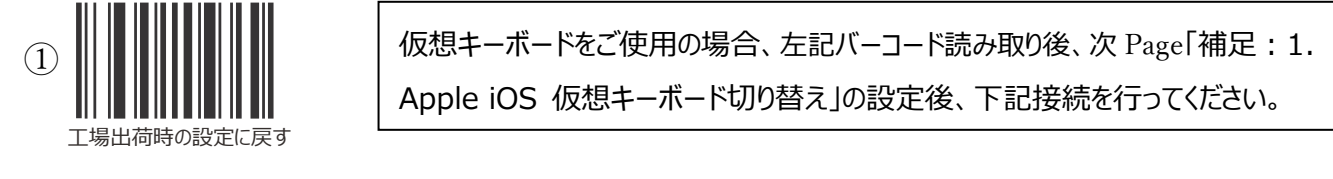

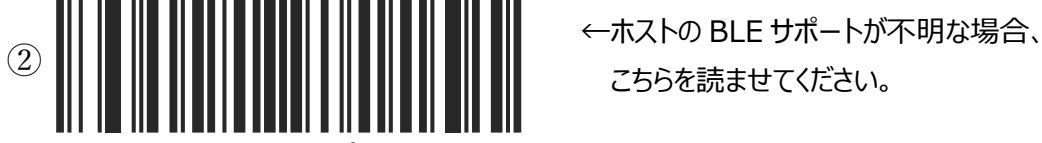

Bluetooth HIDプロファイル

こちらを読ませてください。

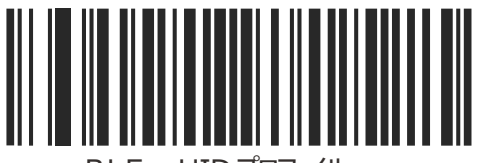

HID ブロファイル

2.iPhone で [設定] → [Bluetooth] をタップします。

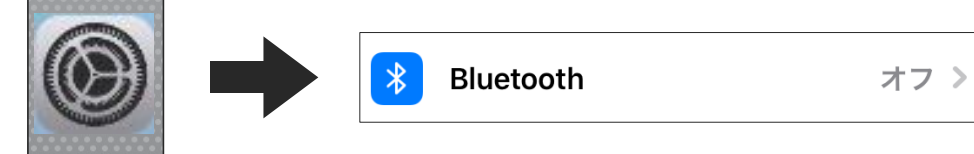

3.[Bluetooth]を ON にします。

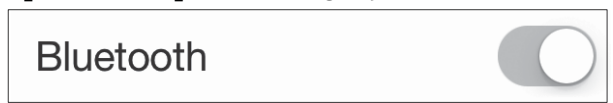

4. 「その他のデバイス」に表示される [CS6080: \*\*\*] をタップします。

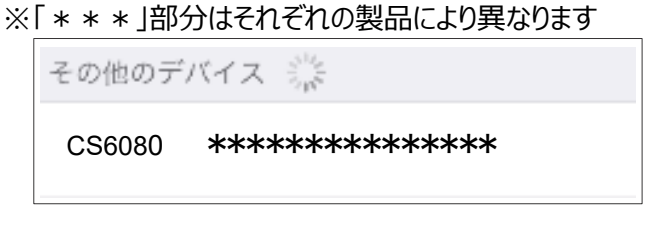

5.本製品と iPhone がペアリングされて「接続済み」が表示されます。

続いて読み取りテストをして接続の確認をします。

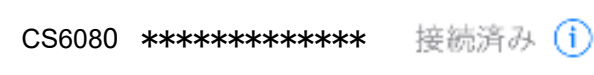

6.iPhone ホーム画面で [メモ] をタップして起動したら、[新規] をタップします。

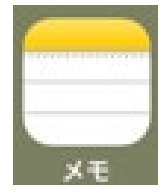

7.本製品で次のバーコードを読み取ります。

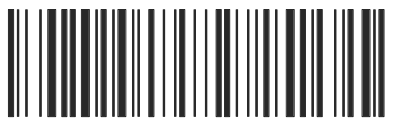

123ABC\*&=

画面に次のように表示されれば接続は成功です。

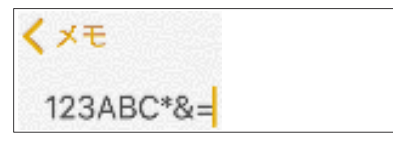

補足:

1. Apple iOS 仮想キーボード切り替え

**―** ボタンを押すと、仮想キーボードの「表示・非表示」切り替えを行います。

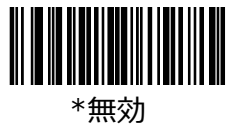

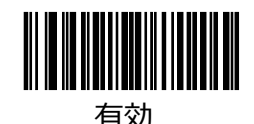

## <span id="page-16-0"></span>**■Android との接続**

Android 9 を例に接続 (ペアリング) の方法を説明します 1.本製品で次のバーコードを順番に読み取ります。 接続待ち状態になります。 工場出荷時の設定に戻す  $\Omega$ ←ホストの BLE サポートが不明な場合、 こちらを読ませてください。 Bluetooth HIDプロファイル ②

2.Android 端末のアプリ画面で [設定] → [Bluetooth] をタップします 接続済みの端末 **L**oD Bluetooth、NFC/おサイフケータイ

3.[Bluetooth]を ON にします。

設定

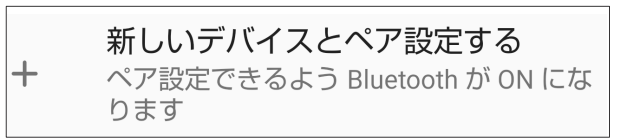

- 4.「使用可能なデバイス」に表示される [CS6080: \* \* \* ] をタップします。
- ※ 「 \* \* \* 」部分はそれぞれの製品により異なります。

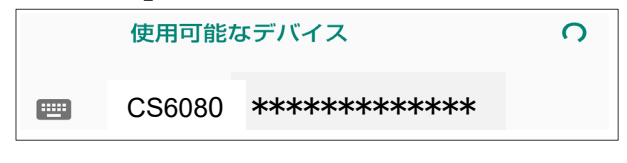

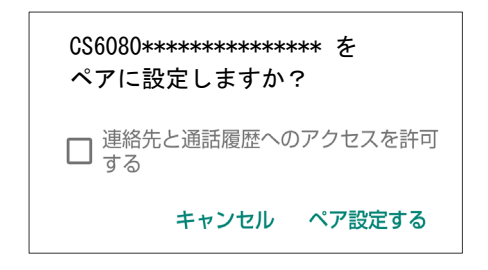

HID フロファイル

5.ペアリングが完了すると下記 画面が表示され本製品が使用可能になります。 続いて読み取りテストをして接続の確認をします。

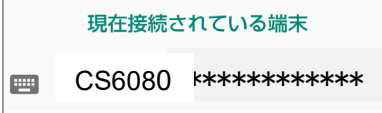

6.Android 端末で、メモ帳など テキスト入力ソフトを起動します。

7.本製品で下記バーコードを読み取ります。

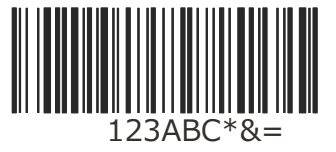

画面に次のように表示されれば接続は成功です。

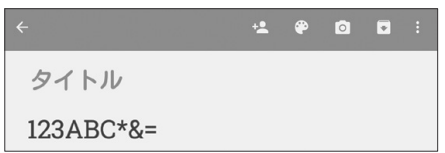

#### 【補足】

1. NFC タップ

NFC アイコン同士を合わせる事により、ペアリングが可能です。

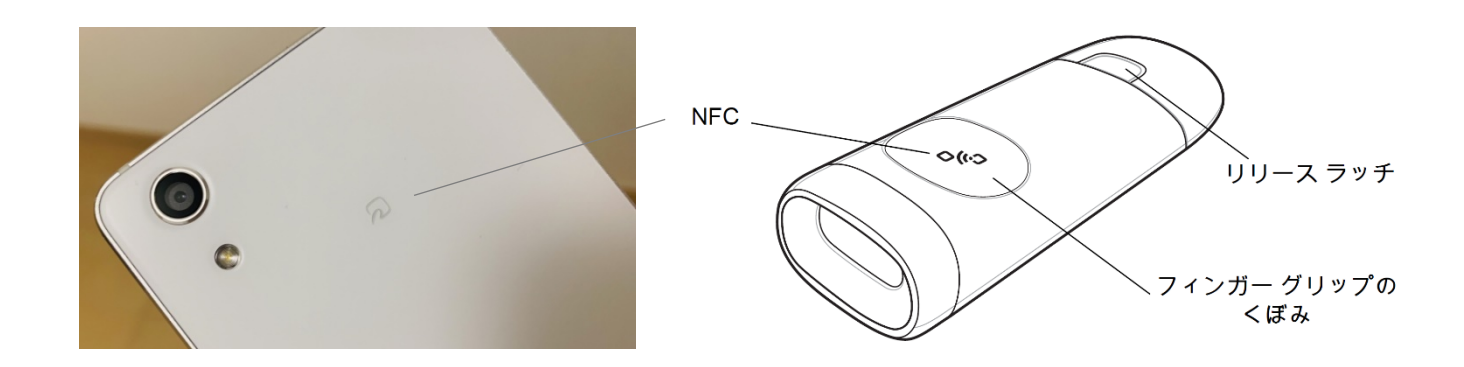

注意: ペアリング接続された状態で再度 合わせると切断します。

### <span id="page-18-0"></span>**■Windows との接続**

Windows 10 を例に接続 (ペアリング) の方法を説明します。 1.本製品で次バーコードを順番に読み取ります。

接続待ち状態になります。

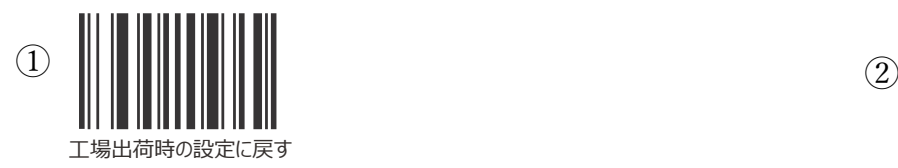

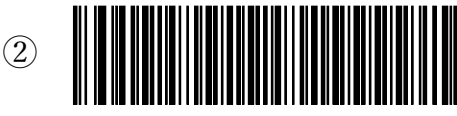

日本語 Windows

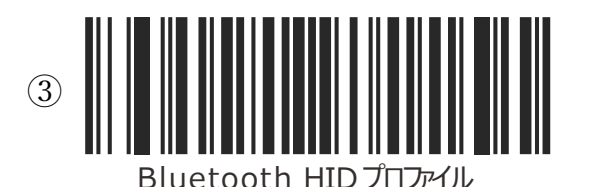

←ホストの BLE サポートが不明な場合、 こちらを読ませてください。

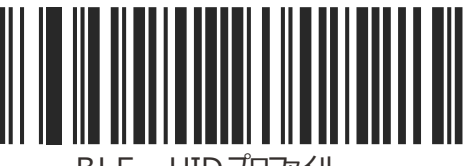

BLE HID プロファイル

2. Windows スタート画面で [設定] → [デバイス] → [Bluetooth とその他のデバイス] をタップし、 [Bluetooth]をオンにします。

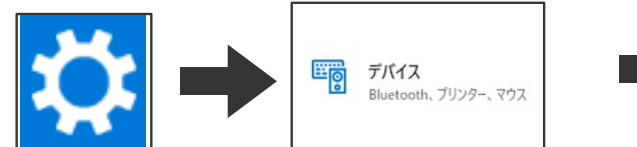

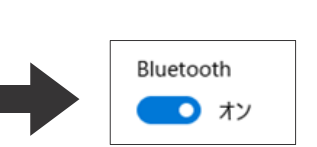

3.「Bluetooth とその他のデバイス」→ [Bluetooth]を選択します。

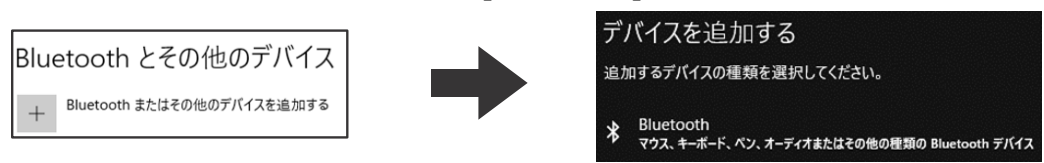

4. 「CS6080: \* \* \* ] をタップし、続いて表示される [ペアリング] をタップします。

※「 \* \* \* |部分はそれぞれの製品により異なります。

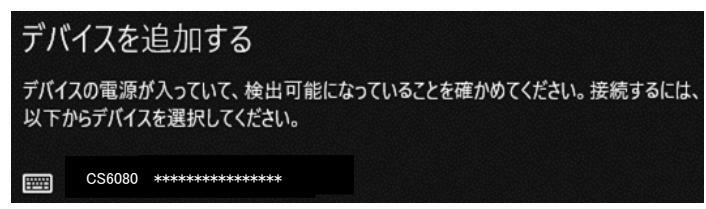

5.ペアリングが完了すると下記 画面が表示され本製品が使用可能になります。

続いて読み取りテストをして接続の確認をします。

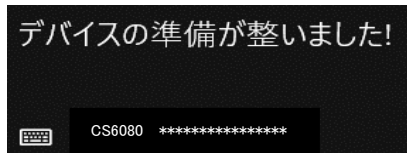

6.アプリ画面で [メモ帳]をタップして起動します。

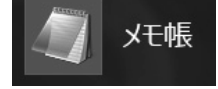

7.本製品で次のバーコードを読み取ります。

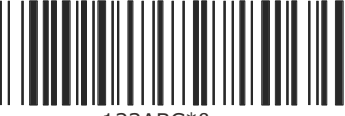

 $123ABC*B =$ 

画面に次のように表示されれば接続は成功です。

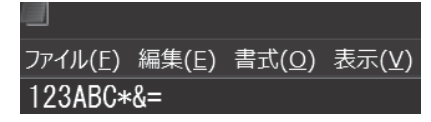

注:記号が正しく表示されない時は、キーボードのタイプを日本語 Windows に変更してください。

#### <span id="page-20-0"></span>**■端末との再接続**

本製品には電源スイッチはありません。使用しないまま一定時間が経過するとスリープ 状態になり、端末との Bluetooth 接続は切断されます。

また、[スキャンボタン]を押すとスリープ状態から復帰します。

#### **●自動再接続の設定 (初期値:自動再接続する)**

本製品を自動再接続に設定すると、無線が切断した場合やスリープからの復帰時に 自動的に再接続します。

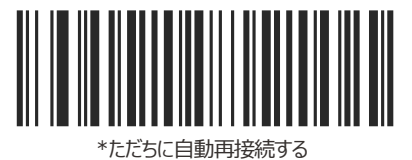

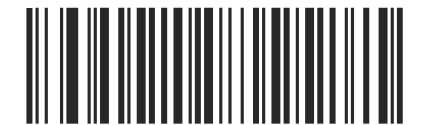

白動再接続を無効にする

#### **●再接続のしかた(自動再接続に設定されている場合)**

スリープ状態の場合は[スキャンボタン]を押して本製品を起動します。 接続されると「ピッ」と音がします。

注: 接続できない場合は、ホスト側の Bluetooth が ON になっていることを確認してください。

#### <span id="page-21-0"></span>**■ペアリングの解除**

本製品とのペアリングをホストから解除するには、次の手順で行います。

- iOS
	- 1.iOS 端末で [設定] → [Bluetooth] をタップします。
	- 2. [CS6080 : \* \* \* ] [!] をタップし [このデバイスの登録を解除]をタップします。 ※ 「 \* \* \* 」部分はそれぞれの製品により異なります。

#### **● Android**

1.Android 端末で [設定] → [Bluetooth] をタップします。 2. [CS6080 : \* \* \* ] [\*] をタップし [切断] をタップします。 ※ 「 \* \* \* 」部分はそれぞれの製品により異なります。

#### **● Windows**

1.Windows 端末で [ 設定] → [デバイス] をタップします。

- 2. [CS6080 : \* \* \* ] をタップし [デバイスの削除] をタップします。
- ※ 「 \* \* \* | 部分はそれぞれの製品により異なります。

## <span id="page-22-0"></span>**自動的に付加コードを入力する**

読み取ったバーコードデータを ホストに送る際に、改行コードなどをデータの後に付加することができます。 初期設定は「付加コードなし(データのみ)」です。

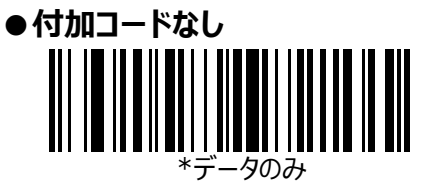

**●CRLF (ENTER) コードを付加する** 

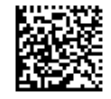

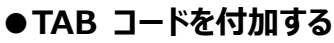

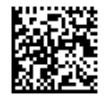

## <span id="page-23-0"></span>**読み取り設定**

<span id="page-23-1"></span>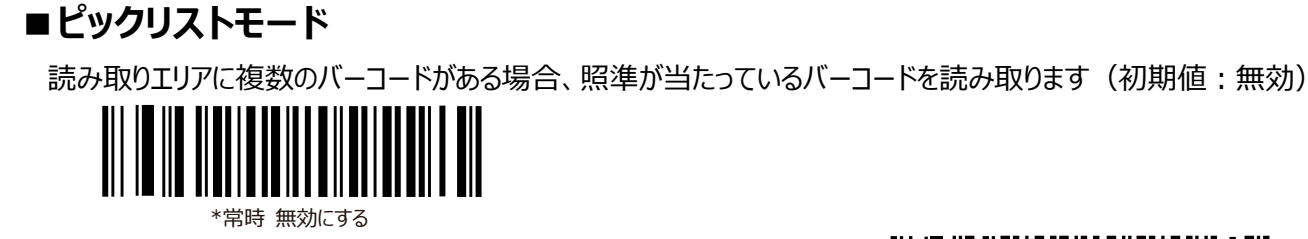

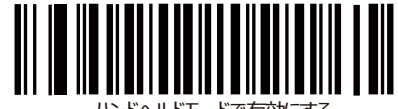

ハンドヘルドモードで有効にする

<span id="page-23-2"></span>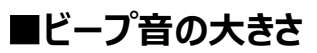

ビープ音量を設定します (初期値:大)

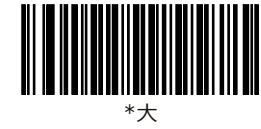

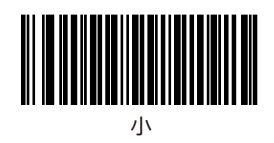

<span id="page-23-3"></span>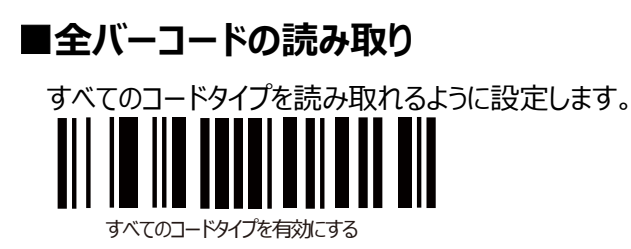

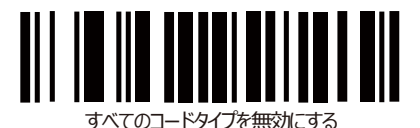

注:特定のコードタイプだけを読み取り可能にする場合は「無効」を設定した後、読み取り対象のコードタイプの設定 バーコードを読み取ります。

<span id="page-24-0"></span>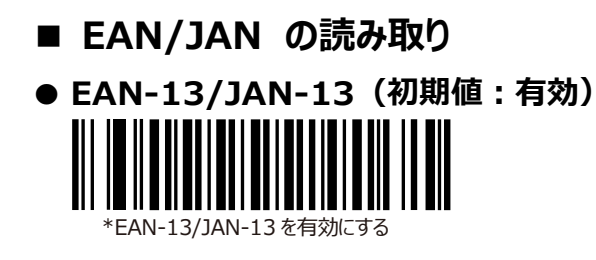

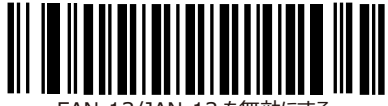

EAN-13/JAN-13 を無効にする

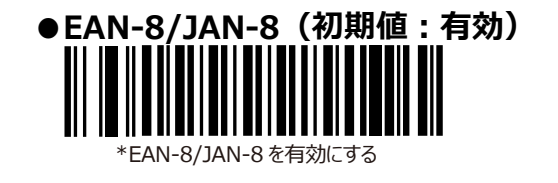

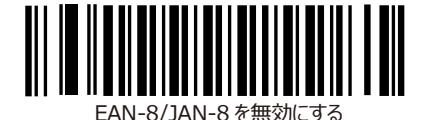

<span id="page-24-1"></span>**■UPC-A/UPC-E の読み取り**

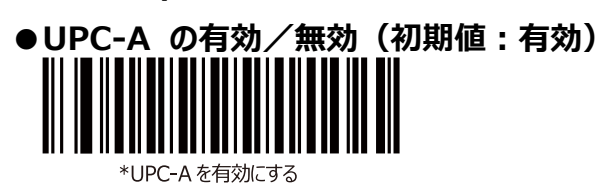

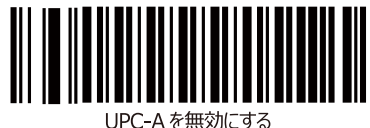

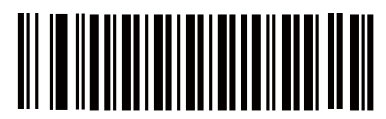

UPC-E を無効にする

# **●UPC-E の有効/無効 (初期値:有効)**

\*UPC-E を有効にする

**● UPC-A の先頭に "0" を付加する(システムキャラクタおよびカントリーコードを選択)**

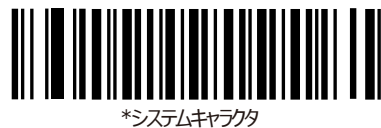

<システムキャラクタ><データ>

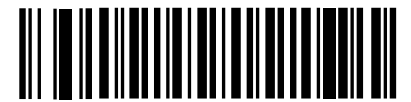

ステムキャラクタおよびカントリー

<カントリーコード><システムキャラクタ><データ>

# **● UPC-E の先頭に "0" を付加する(システムキャラクタおよびカントリーコードを選択)**

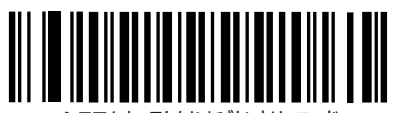

システムキャラクタおよびカントリーコード

<カントリーコード><システムキャラクタ><データ>

<span id="page-25-0"></span>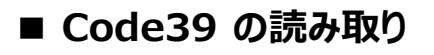

\*システムキャラクタ <システムキャラクタ><データ>

\*Code39を有効にする **● Code39 の有効/無効(初期値︓有効)**

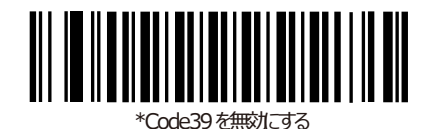

**● Code39 のスタート・ストップキャラクタを転送する**

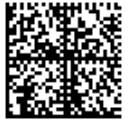

<span id="page-25-1"></span>■ Code128 の読み取り

● Code128 の有効/無効(初期値:有効)

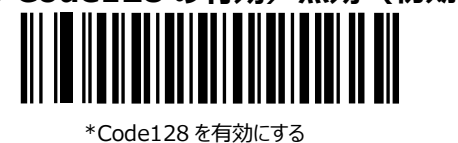

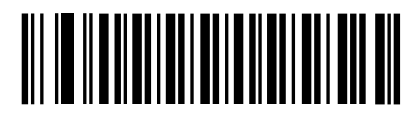

\*Code128 を無効にする

<span id="page-26-0"></span>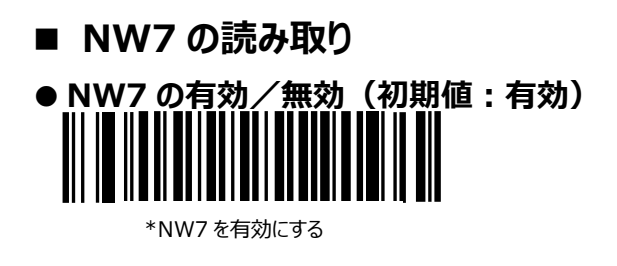

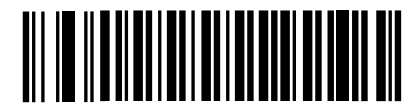

NW7 を無効にする

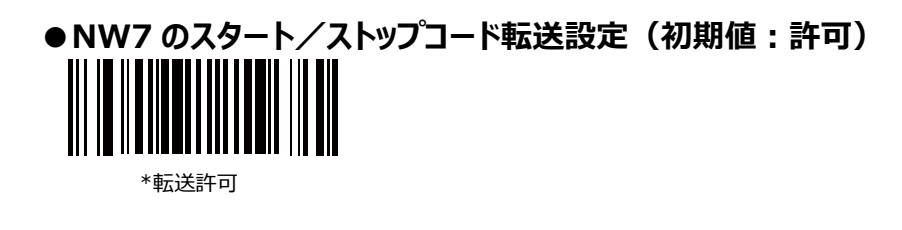

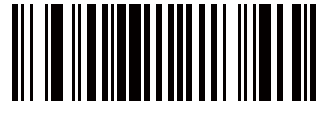

転送禁止

<span id="page-26-1"></span>■ GS1(GTIN)の読み取り

**●GS1 DataBar Omnidirectional(旧 DataBar-14)の有効/無効(初期値︓有効)**

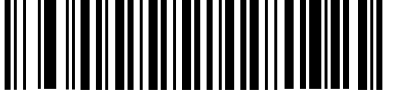

\*GS1 DataBar Omnidirectional を有効にする

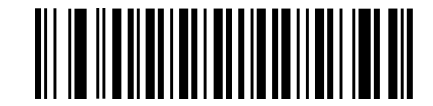

GS1 DataBar Omnidirectional を無効にする

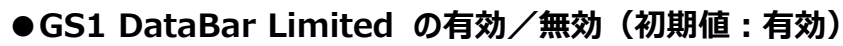

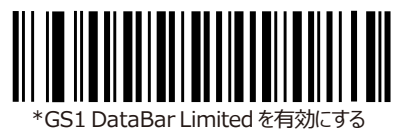

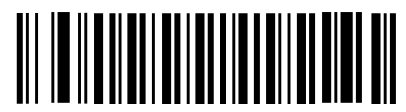

GS1 DataBar Limited を無効にする

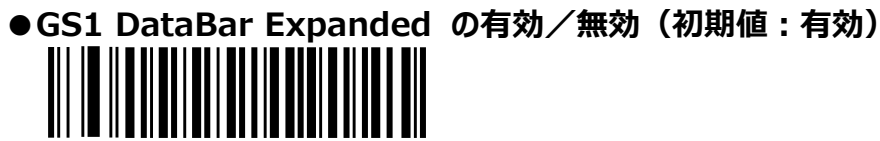

\*GS1DataBarExpandedを有効にする

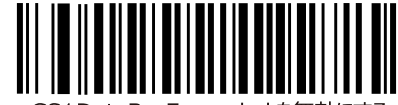

DataBarExpanded を無効にす

<span id="page-27-0"></span>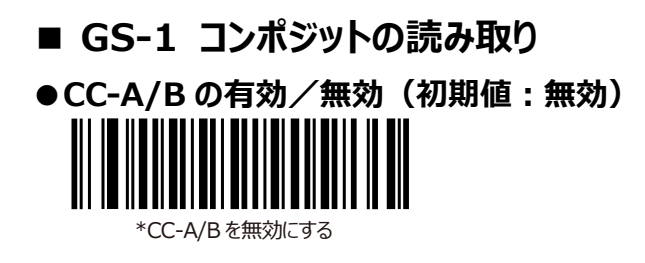

**●CC-A/C の有効/無効(初期値︓無効)**

║

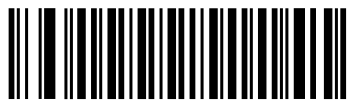

CC-A/Bを有効にする

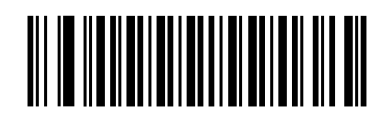

CC-Cを有効にする

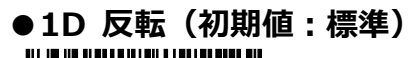

\*CC-C を無効にする

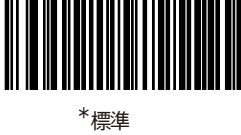

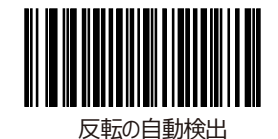

27

<span id="page-28-0"></span>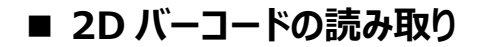

● QR コードの有効/無効(初期値:有効)

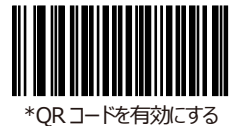

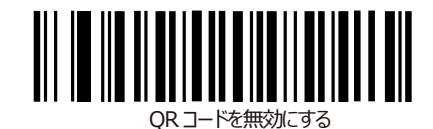

● Data Matrix コードの有効/無効 (初期値:有効) \*Data Matrix を有効にする

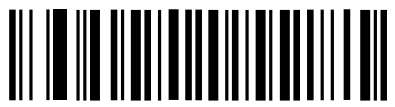

Data Matrix を無効にする

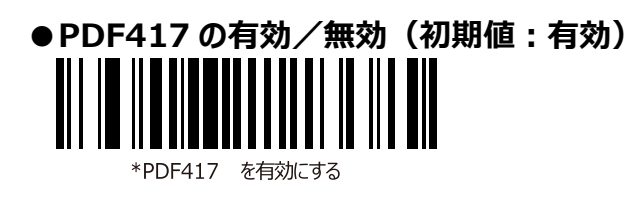

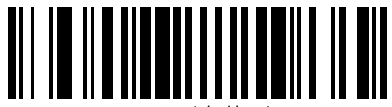

## <span id="page-29-0"></span>**その他の設定**

## <span id="page-29-1"></span>**■パスポート OCR 読み取りの設定**

パスポートに記載された OCR フォントを読み取ることができます。

次の手順でパスポート OCR 機能を有効にします。

1. OCR-B を有効にします。

元に戻す場合は、「OCR-B を無効にする」を読み取ります。

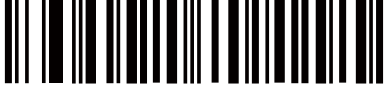

OCR-B を有効にする

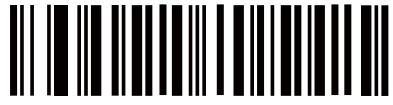

\*OCR-B を無効にする

2. パスポート OCR 読み取りを有効にします。

標準 OCR-B 読み取りに戻す場合は「OCR-B Full ASCII」を読み取ります。

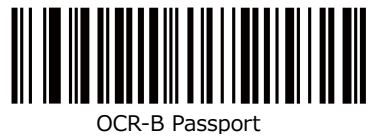

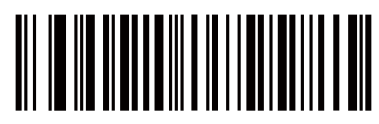

\*OCR-B Full ASCII

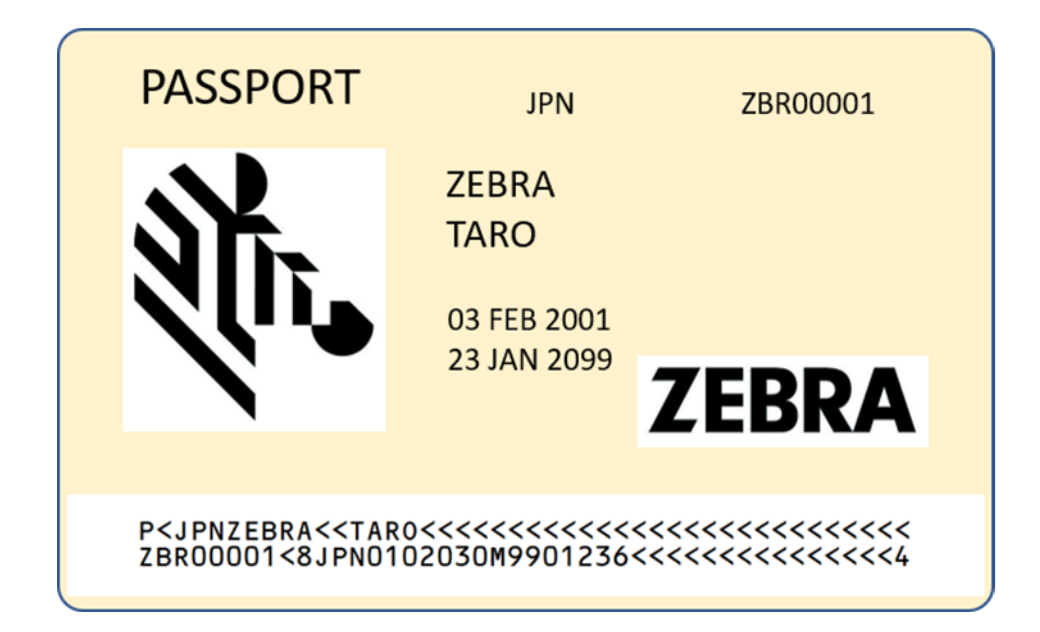

注意: OCR はバーコードに比べて誤読の可能性が高くなります。

また、OCR 設定を有効にすると読み取り速度が遅くなることがあります。

#### <span id="page-30-0"></span>**■呼び出しボタン**

- 1. 指をボタン センサー(◎) の上に置き、約 1 秒間押します。
- 2. スキャナがクレードルから取り外されている場合、クレードルの LED は青色になります。ペアリングされたスキャナでビ ープ音が鳴り、点滅、振動します。
- 3. 必要に応じて繰り返します。
- **注:** 呼び出しても、無線エリア外にあるスキャナではビープ音が鳴りません。

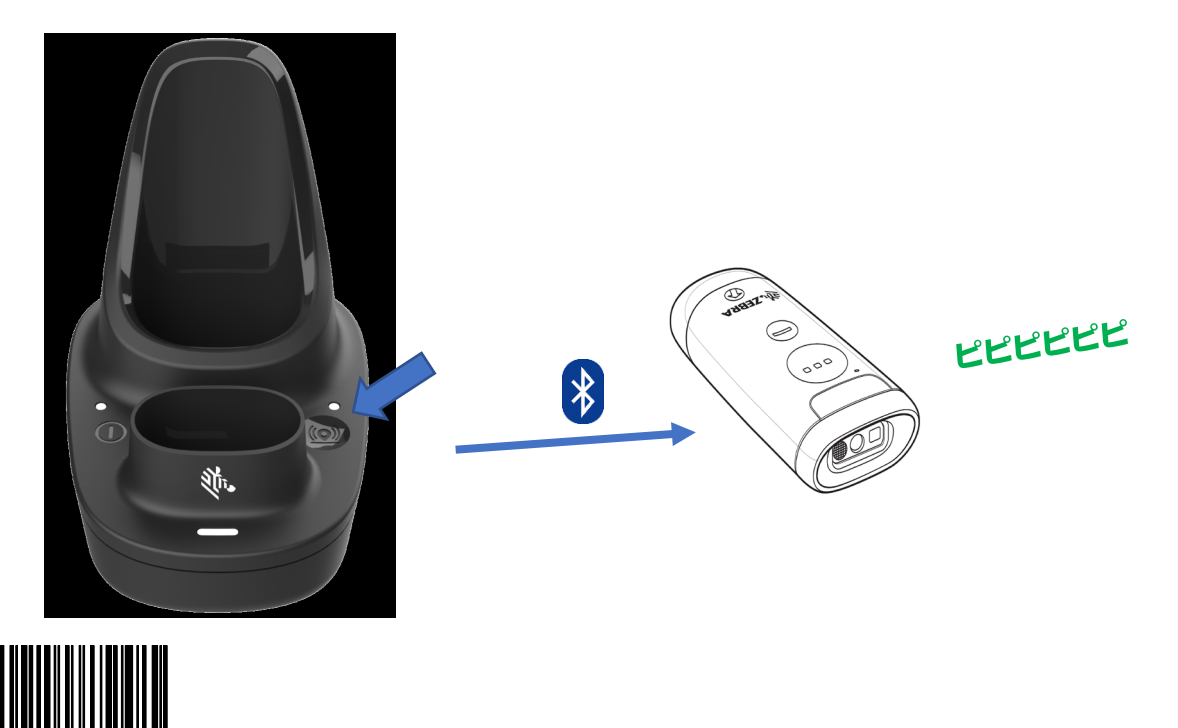

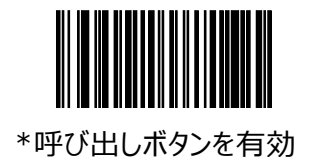

#### <span id="page-30-1"></span>**■仮想テザー**

呼び出しボタンを無効

仮想テザーは、本機が通信範囲外に出た事をオペーレーターに知らせます。 Bluetooth 接続が切断されている場合は、ビープ音・LED・照明で知らせます。

**●仮想テザー アラーム設定 (初期値:無効)** 

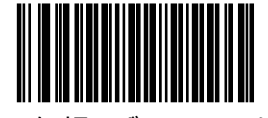

\* 仮想テザーアラームを無効にする

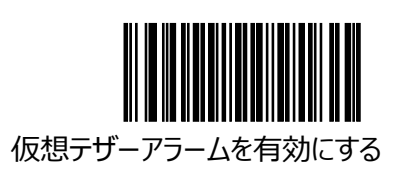

## <span id="page-31-0"></span>**サンプルメニュー**

#### <span id="page-31-1"></span>**■GS1 編集機能**

**● 括弧()付加**

GS1 バーコード内には()が含まれておらず()以外の英数字を出力しますが、本設定後の読み取りで()を付加し て出力します。

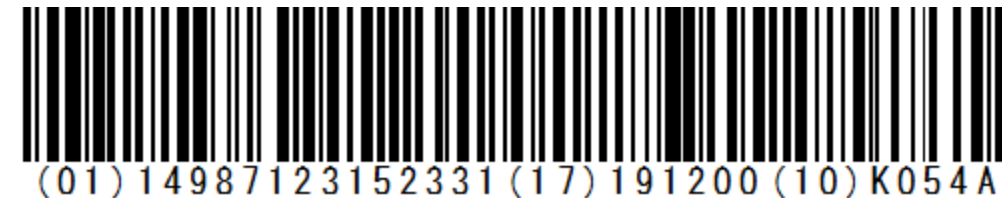

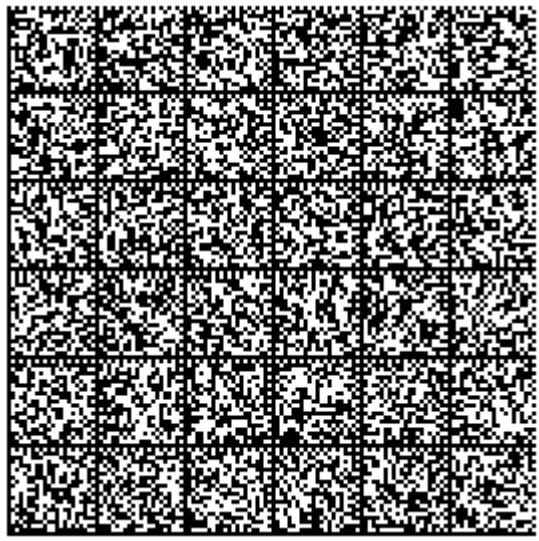

**Barcodes 1 of 7**

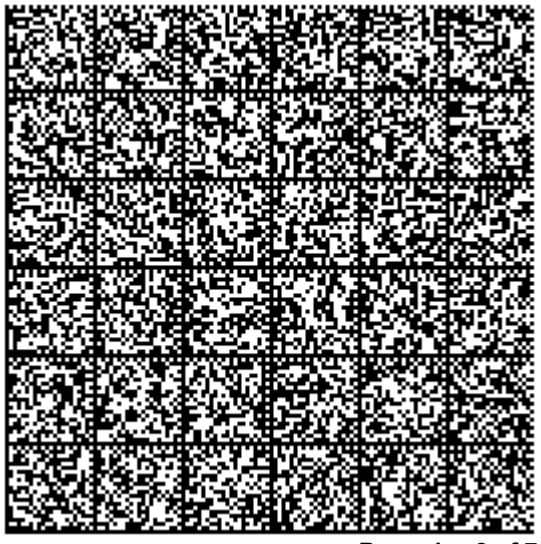

**Barcodes 2 of 7**

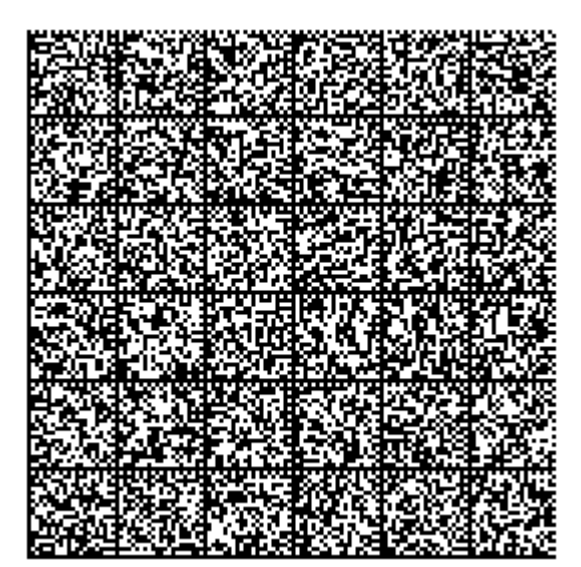

**Barcodes 3 of 7**

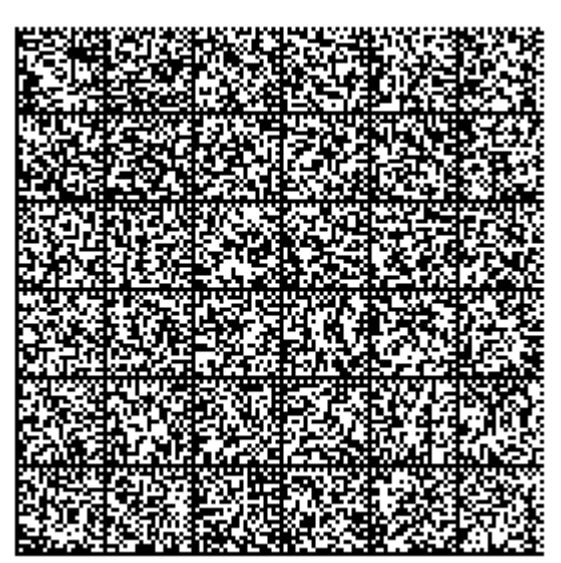

**Barcodes 4 of 7**

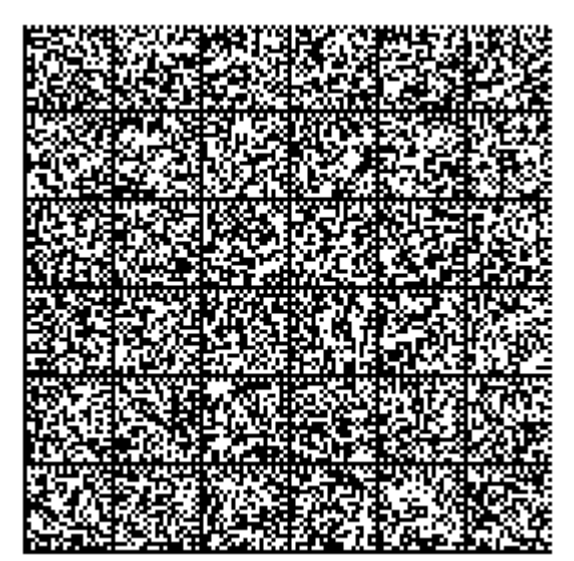

**Barcodes 5 of 7**

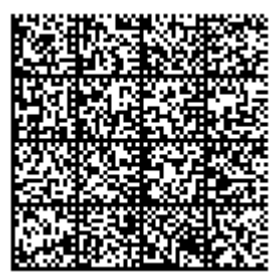

**Barcodes 6 of 7**

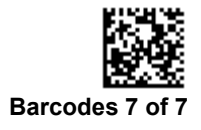

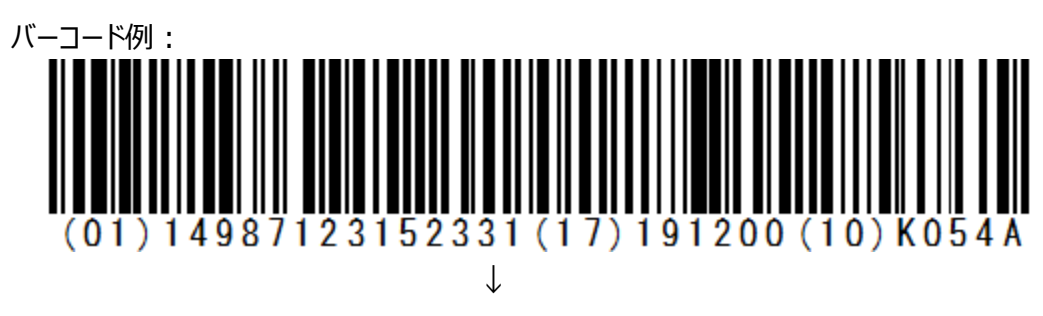

<sup>(01)14987123152331(17)191200(10)</sup>K054A

注意1:データの後に付加コードを設定済みの場合は、下記を出力します。

\*ENTER コードを付加した場合:

(01)14987123152331\*

(17)191200\*

(10)K054A\*

尚、AI コード「(01) (17) (10)」が異なる場合、出力されませんので担当営業にお問い合わせください。

## <span id="page-34-0"></span>**サンプルバーコード**

● **Code39** 123ABC

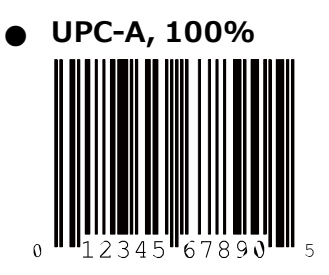

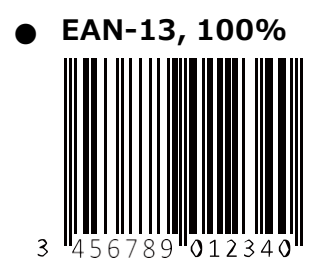

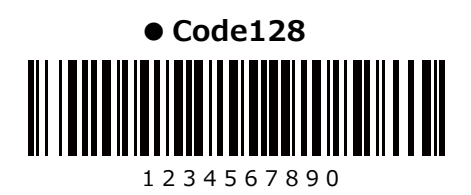

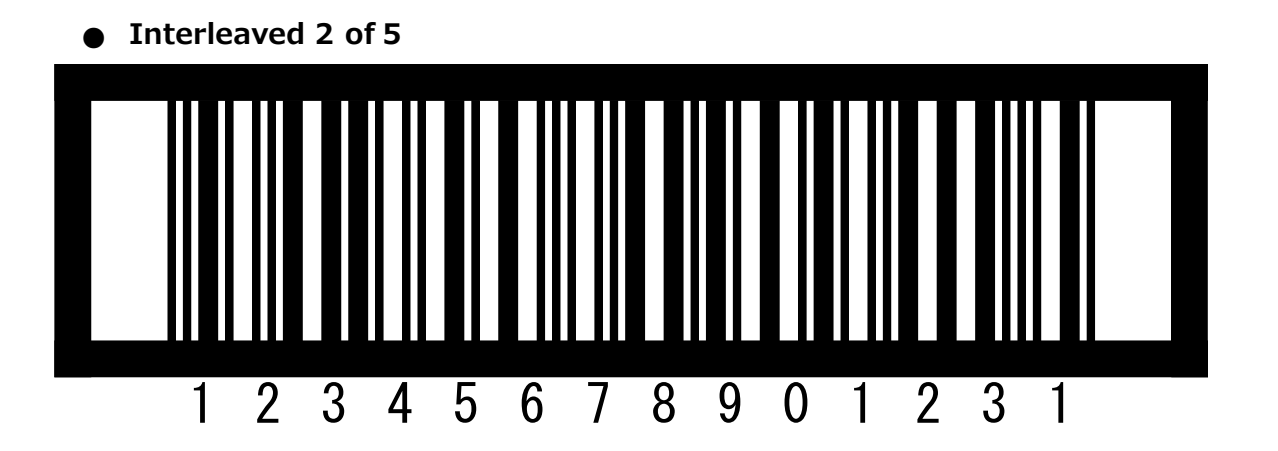

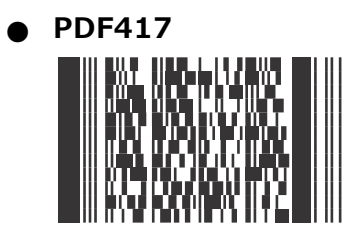

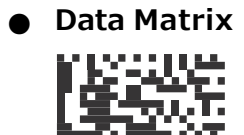

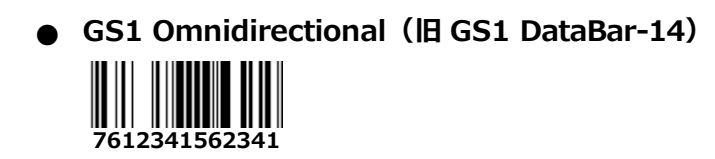

● **QR コード**

アヴネット株式会社

アヴネット株式会社 東京本社 〒 150-6023 東京都渋谷区恵比寿 4 丁目 20-3 恵比寿ガーデンプレイスタワー 23 階 エンベデット第2営業部 Tel (03) 5792-9860 西日本支店 〒 541-0052 大阪府大阪市中央区安土町 2 丁目 3-13 大阪国際ビルディング 15 階 エンベデット第2営業部 Tel (06) 4705-1200

2021 年 3 月 第 1.0 版